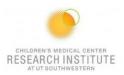

# **CANTO REFERENCE GUIDE**

# IF THE MACHINE IS OFF OR YOU ARE THE FIRST USER OF THE DAY

- 1. The computer should be on.
  - a. To log into the PC: Username: BDAdmin Password: BDIS
- 2. Unlock the screen with your PPMS Account.
- 3. Launch Tera Term.

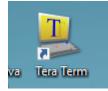

4. Click on Serial, make sure the port is on COM1, and click OK.

| 📒 Tera | a Term - [ | disconnected] VT |                                |                                                                                         |                         |             | 23 |
|--------|------------|------------------|--------------------------------|-----------------------------------------------------------------------------------------|-------------------------|-------------|----|
| File E | Edit Set   | up Control Wi    | ndow Help                      |                                                                                         |                         |             |    |
|        |            | Tera Term: New c | onnection                      |                                                                                         | <b>—</b> ×              |             |    |
|        |            | © <u>T</u> CP/IP | H <u>o</u> st; <b>192.168.</b> | 20.57                                                                                   | -                       |             |    |
|        |            |                  | TCP port#: 23                  | Protoco <u>l</u> ; L                                                                    | JNSPEC -                |             |    |
|        |            |                  | √ T <u>e</u> lnet              |                                                                                         |                         |             |    |
|        |            | Serial           |                                | ommunications Port                                                                      |                         |             |    |
|        |            |                  | OK COM23:                      | ommunications Port<br>USB Serial Port (CO<br>Standard Serial ove<br>Standard Serial ove | M23J<br>r Bluetooth lin |             |    |
|        |            |                  |                                |                                                                                         | Blactoour in            | in (001130) | Ŧ  |

- 5. Turn on the cytometer by pressing the green button on the side of the instrument.
- 6. Turn on <u>DIVA Software</u> and log in using the credentials you received after training.

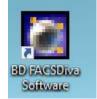

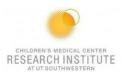

- 7. Check the sheath and waste tank.
  - **a.** If you are emptying waste, add a layer of bleach to the bottom of the container before placing it back in its designated space.
- 8. Perform Fluidics Startup:
- 9. Prepare the cleaning carousel:
  - **a.** Place a tube of bleach in the first position.
  - **b.** Place a tube of Contrad in the second position.
  - c. Place a tube of shut down solution in the third position.
- **10.** Once fluidics startup has finished, insert the carousel, and go to <u>Carousel</u>  $\rightarrow$  <u>Clean</u>.

| C | BD FA | CSDiva | a Software | - Admi | nistrator | · (Canto Rl | JO Special | Order 10-co | olor (5B-3R- | 2V)) |
|---|-------|--------|------------|--------|-----------|-------------|------------|-------------|--------------|------|
|   |       |        | _          |        |           |             | _          |             |              |      |

- File Edit View Experiment Populations Worksheet Cytometer Carousel HTS Help
- a. Select 10 minutes for each tube.

| Clean with card  | ousel tubes |
|------------------|-------------|
| Selections and S | ettings     |
| Tubes            | Time (min)  |
| 🗹 Cleaning       | 10 ~        |
| 🗹 Rinse 1        | 10 ~        |
| 🗹 Rinse 2        | 10 ~        |
|                  |             |
| ОК               | Cancel      |

**11.** After cleaning, go to <u>Cytometer</u>  $\rightarrow$  <u>CST</u>.

| BD FACSDiva Software - Administrator (Current 1 |                         |
|-------------------------------------------------|-------------------------|
| File Edit View Experiment Populations Workshe   | eet Cytometer Sort Help |
| 🚽 – 😥 🗶 🔎 🔛 🎫 🔯 🚠                               |                         |
| Rrowser - Experiment 001                        |                         |

- Take a clean FACS tube and add two drops of CST beads with ~ 300uL of FACS flow.
- **13.** Verify that the lot number on the side of the bead's container matches the one on the screen.

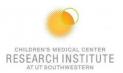

| Setup Bead | s           |                 |   |
|------------|-------------|-----------------|---|
| Lot ID:    | 20297 (RUO) |                 | 2 |
| Product:   |             | CST Setup Beads |   |
| Part #:    |             | 910858          |   |
| Expiration | Date:       | 02-29-2024      |   |

- 14. Take out the cleaning carousel and replace the tube in position 1 with the CST tube.
- 15. Press Run on setup control.

| Setup Control                                               |  |  |  |  |  |  |
|-------------------------------------------------------------|--|--|--|--|--|--|
| Load a tube with beads and click Run button to start setup. |  |  |  |  |  |  |
|                                                             |  |  |  |  |  |  |
| Characterize: Check Performance                             |  |  |  |  |  |  |
|                                                             |  |  |  |  |  |  |
| 🕞 Run 🔘 Abort                                               |  |  |  |  |  |  |
|                                                             |  |  |  |  |  |  |
|                                                             |  |  |  |  |  |  |

- 16. Wait for CST to pass.
  - **a.** If it fails, try the following:
    - i. Re-run CST.
    - ii. Make new CST beads and re-run CST.
    - iii. Run another cleaning cycle, then re-run CST.
    - iv. Shut down the cytometer, restart the computer, and run CST.

## ANY USER OF THE DAY

- 1. Log into PPMS and your DIVA account.
- 2. Prepare the cleaning carousel:
  - a. Place a tube of bleach in the first position.
  - b. Place a tube of Contrad in the second position.
  - c. Place a tube of shutdown solution in the third position.
- 3. Insert the carousel and go to <u>Carousel</u>  $\rightarrow$  <u>Clean</u>.

BD FACSDiva Software - Administrator (Canto RUO Special Order 10-color (5B-3R-2V))

File Edit View Experiment Populations Worksheet Cytometer Carousel HTS Help

a. Select two minutes for each tube, click OK.

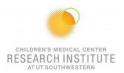

# FOR A NEW EXPERIMENT

1. Select Experiment → New Experiment → Blank Experiment.

BD FACSDiva Software - Administrator (Current 100-20 UT\_SW\_Aria 2B-3R-3V-2UV-5YG)

| File | Edit     | View    | Experiment  | Populations | Worksheet | Cytometer | Sort    | Help |
|------|----------|---------|-------------|-------------|-----------|-----------|---------|------|
|      | <b>6</b> | * 🔎     | ) 🛗 👯 🖓     | 44          |           |           | ))<br>X |      |
|      | Brown    | er - Fv | periment 00 | 1           |           |           |         |      |

| Experiment Templates |  |
|----------------------|--|
| General Automation   |  |

| 4/7/21 11:49 PM<br>2/6/20 2:32 PM | ^                                                                                                    |                                                                                                    |
|-----------------------------------|----------------------------------------------------------------------------------------------------|----------------------------------------------------------------------------------------------------|
|                                   |                                                                                                    |                                                                                                    |
| 2/6/20 2:32 PM                    |                                                                                                    |                                                                                                    |
|                                   |                                                                                                    |                                                                                                    |
| 1/20/22 6:38 PM                   |                                                                                                    |                                                                                                    |
| 10/14/20 4:29 PM                  |                                                                                                    |                                                                                                    |
| 8/8/22 6:08 PM                    |                                                                                                    |                                                                                                    |
| 10/20/20 8:59 PM                  |                                                                                                    |                                                                                                    |
| 1/20/22 7:02 PM                   |                                                                                                    |                                                                                                    |
| 8/31/20 7:18 PM                   |                                                                                                    |                                                                                                    |
| 8/30/21 7:30 PM                   |                                                                                                    |                                                                                                    |
| 7/11/22 8:06 PM                   | v                                                                                                    |                                                                                                    |
|                                   | 10/14/20 4:29 PM<br>8/8/22 6:08 PM<br>10/20/20 8:59 PM<br>1/20/22 7:02 PM<br>8/31/20 7:18 PM<br>8/30/21 7:30 PM | 10/14/20 4:29 PM<br>8/8/22 6:08 PM<br>10/20/20 8:59 PM<br>1/20/22 7:02 PM<br>8/31/20 7:18 PM<br>8/30/21 7:30 PM |

2. Click on the <u>Parameters</u> tab in the cytometer window.

| 🔭 Cytometer - FACSAriallI (1)                        | 23 |
|------------------------------------------------------|----|
| Status Parameters Threshold Laser Compensation Ratio |    |

3. Delete all fluorochromes and add the fluorochromes you will be working with.

| Add Delete |     | ×      |
|------------|-----|--------|
| Add Delete |     |        |
|            | Add | Delete |

4. Create a new specimen.

|            |   | Experiment_001      |
|------------|---|---------------------|
| <b>6</b> f | × | <b>(* :\$</b> # 🍯 - |

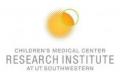

5. Expand the specimen and place the acquisition pointer on Tube\_001.

| The second second |                   |  |
|----------------------------------------------------------------------------------------------------|-------------------|--|
| 🖨 🏭 Experiment_002                                                                                                    | 9/2/22 2:43:09 PM |  |
| Cytometer Settings                                                                                                    |                   |  |
| 🕀 📴 Global Worksheets                                                                                                    |                   |  |
| Specimen_001                                                                                                    |                   |  |
| 🕞 👘 🗍 Tube_001                                                                                                    |                   |  |
| 🗄 🥵 Shared View                                                                                                    |                   |  |

## **CALCULATING COMPENSATION:**

1. Select Experiment  $\rightarrow$  Compensation Setup  $\rightarrow$  Create.

| <b>ب</b> | rowser - Experiment_001 |                    |       |      | × |
|----------|-------------------------|--------------------|-------|------|---|
| Ċ        | 🝯 餐 🍞 :# 😭   😅 🔽 -      |                    |       |      |   |
|          |                         |                    | and a | 0.00 |   |
| J        | Name                    | Date               |       |      |   |
|          | 🗐 🧏 Administrator       |                    |       |      |   |
|          | 🖹 🛄 Experiment_001      | 8/26/22 8:50:44 AM |       |      |   |
|          |                         |                    |       |      |   |
|          | 🕀 📴 Global Worksheets   |                    |       |      |   |
|          | 🕀 🚿 Specimen_001        |                    |       |      |   |
|          | 🗈 🍰 Shared View         |                    |       |      |   |

**a.** Verify compensation controls coincide with your chosen fluorochromes, then press <u>OK</u>.

| Create Compensation Controls              |           |   |  |  |  |  |
|-------------------------------------------|-----------|---|--|--|--|--|
| <ul> <li>Tubes</li> </ul>                 |           |   |  |  |  |  |
| Include separate unstained control tube/w | Label     |   |  |  |  |  |
| Fluorophore                               | Generic   |   |  |  |  |  |
|                                           |           |   |  |  |  |  |
| • Alexa Fluor 430                         | Generic   |   |  |  |  |  |
| • Alexa Fluor 488                         | Generic   |   |  |  |  |  |
| e PE                                      | Generic   |   |  |  |  |  |
| • PE-Alexa 610                            | Generic   |   |  |  |  |  |
| • PE-Cy5                                  | Generic   |   |  |  |  |  |
| • PE-Cy7                                  | Generic   |   |  |  |  |  |
| <ul> <li>Alexa Fluor 647</li> </ul>       | Generic   |   |  |  |  |  |
| <ul> <li>Alexa Fluor 680</li> </ul>       | Generic   | ~ |  |  |  |  |
| Add Delete Labels                         | OK Cancel |   |  |  |  |  |

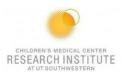

# 2. Open the Compensation Controls specimen in your experiment.

| J | Name                                  | Date               |  |  |  |  |
|---|---------------------------------------|--------------------|--|--|--|--|
|   | 🗐 🖓 Administrator                     |                    |  |  |  |  |
|   |                                       | 8/26/22 8:50:44 AM |  |  |  |  |
|   |                                       |                    |  |  |  |  |
|   | 🕀 🚰 Global Worksheets                 |                    |  |  |  |  |
|   | 🕀 🔨 Specimen_001                      |                    |  |  |  |  |
| [ | 🚊 🌂 Compensation Controls             |                    |  |  |  |  |
|   | 👾 💝 Cytometer Settings                |                    |  |  |  |  |
|   | 🕀 🧃 Unstained Control                 |                    |  |  |  |  |
|   | 🕀 🧻 🗍 Alexa Fluor 405 Stained Control |                    |  |  |  |  |
|   | 🕀 🧻 🗍 Alexa Fluor 430 Stained Control |                    |  |  |  |  |
|   | Alexa Fluor 488 Stained Control       |                    |  |  |  |  |

# 3. Make sure the tube pointer is on your unstained control.

| Name                                  | Date               |
|---------------------------------------|--------------------|
| 🗐 🖓 Administrator                     |                    |
| 🖮 💷 Experiment_001                    | 8/26/22 8:50:44 AM |
| 😪 😌 Cytometer Settings                |                    |
| 🕀 📇 Global Worksheets                 |                    |
| 🕀 🖄 Specimen_001                      |                    |
| 🚊 🌂 Compensation Controls             |                    |
| 🖓 Cytometer Settings                  |                    |
| 🕀 🧻 Unstained Control                 |                    |
| 🕀 🧻 🗍 Alexa Fluor 405 Stained Control |                    |
| 🕀 🧻 Alexa Fluor 430 Stained Control   |                    |
| 🕀 🧻 Alexa Fluor 488 Stained Control   |                    |
|                                       |                    |

# 4. Load your unstained tube and hit <u>Acquire Data</u>.

| 🔢 Acquisition Dashboard |                |              |                  | ×        |  |  |
|-------------------------|----------------|--------------|------------------|----------|--|--|
| Current Activity        |                |              |                  |          |  |  |
| Active Tube/Well        | Threshold Rate | Stopping Ga  | ate Events Elaps | sed Time |  |  |
| Unstained Contro        | 0 evt/s        | 0 evt        | 00:0             | 00:00    |  |  |
| Basic Controls          |                |              |                  |          |  |  |
| 🛛 🖥 Next Tube           | 🔞 Remove Tube  | Acquire Data | Record Data      | Restart  |  |  |
| Carousel Controls       |                |              |                  |          |  |  |
| 🚱 Run Carousel          | 🐌 Run Single 1 | Tube 👘 Mix   | 🏞 Skip 🚦         | R P      |  |  |
| Acquisition Setup       |                |              |                  |          |  |  |

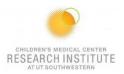

| 🖹 Cytometer - FACSAriallI (1)                        |           |         |     |   |   |   |   |  |
|------------------------------------------------------|-----------|---------|-----|---|---|---|---|--|
| Status Parameters Threshold Laser Compensation Ratio |           |         |     |   |   |   |   |  |
|                                                      | Parameter | Voltage | Log | A | н | w |   |  |
| •                                                    | FSC       | 566     |     | ~ |   |   | ^ |  |
|                                                      | SSC       | 278     |     | ~ |   |   |   |  |

#### 5. Adjust the FSC and SSC voltage until your cells are on-scale in the plot.

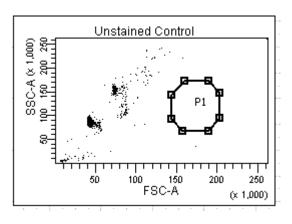

- 6. Stop acquiring.
- 7. Move the P1 gate until it encompasses the population of interest.

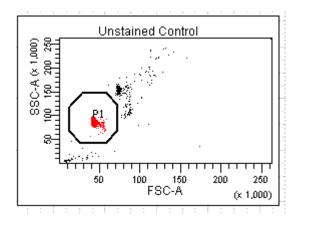

- **8.** Right-click the P1 gate  $\rightarrow$  apply to all compensation controls.
- 9. Acquire data again and <u>Record</u>.
- 10. Unload your unstained tube.
- 11. Load your first compensation tube.
- **12.** Make sure that your tube pointer is on the correct tube.

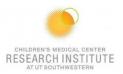

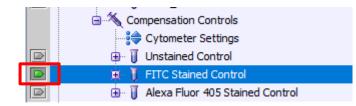

## 13. Click on the next worksheet panel.

| Mormal Worksheet - FITC Stained Control |                                                                                 |                                |                      |     |                                           |           |          |        |                                        |   |
|-----------------------------------------|---------------------------------------------------------------------------------|--------------------------------|----------------------|-----|-------------------------------------------|-----------|----------|--------|----------------------------------------|---|
| 🔡   🍓                                   | ) 🛃   📐 🜌 🥘 l                                                                   | 🛦 🔎 🗩 di                       | 3 B   K 🖇            | z C |                                           | 🗄 Η 🚰 - 1 | × 🔨 🔺    | ]    ≞ |                                        |   |
| Sheet1                                  | Sheet1 Unstained Control 🔠 FITC Stained Control Alexa Fluor 405 Stained Control |                                |                      |     |                                           |           |          |        |                                        |   |
|                                         |                                                                                 |                                |                      |     |                                           |           |          |        |                                        |   |
|                                         |                                                                                 | ned Control                    |                      |     | 8.,                                       | FITC Stai | ined Con | trol   |                                        | _ |
| SSC-A & 1.0                             | 200 250<br>200 250<br>200 250<br>200 250                                        | P1<br>P1<br>F1<br>F50<br>FSC-A | 200 250<br>(× 1,000) |     | Count<br>0 10 20 30 40 50 50 70 80 90 100 |           | FITC-A   | P2     | <b>ן</b><br>יייייין<br>וס <sup>ג</sup> |   |

- 14. Click on your histogram plot.
- 15. Click the X-axis <u>Biexponential Display</u> in the inspector window.

| ρ | Insp  | ector  | - Histog | gram        |           |  |              |
|---|-------|--------|----------|-------------|-----------|--|--------------|
| 1 | Plot  | Title  | Labels   | Acquisition | Histogram |  |              |
|   | Tube: |        |          |             |           |  | :xpe<br>FITC |
|   |       | X Axis |          | lay         |           |  |              |
|   | Plo   | Y Axis |          |             |           |  |              |

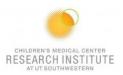

16. Click Acquire Data.

| Acquisition Dashboard              | d                                |                            |             | ×                         |  |  |
|------------------------------------|----------------------------------|----------------------------|-------------|---------------------------|--|--|
| Current Activity                   |                                  |                            |             |                           |  |  |
| Active Tube/Well Unstained Control | Threshold Rate<br><b>0 evt/s</b> | Stopping G<br><b>0 evt</b> |             | osed Time<br><b>00:00</b> |  |  |
| Basic Controls                     |                                  |                            |             |                           |  |  |
| 🛛 🖥 Next Tube                      | 🔞 Remove Tube                    | Acquire Data               | Record Data | Restart                   |  |  |
| Carousel Controls                  |                                  |                            |             |                           |  |  |
| 🚱 Run Carousel                     | 🐌 Run Single                     | Tube 👘 Mix                 | 🏞 Skip 🚦    | <b>9</b> R                |  |  |
| Acquisition Setup                  |                                  |                            |             |                           |  |  |

17. Adjust the voltage of the fluorochrome until the negative population is close to zero.

| Cytometer - FACSCanto<br>Status Lifter Parameters | (V07300503) | aser Com        | nensa |
|---------------------------------------------------|-------------|-----------------|-------|
| Status Linter Fordineters                         |             | aser [ Con      | pense |
| Parameter                                         |             | Voltage         | Lo    |
| <ul> <li>FSC</li> </ul>                           |             | 170             |       |
| <ul> <li>SSC</li> </ul>                           |             | 352             |       |
| <ul> <li>FITC</li> </ul>                          |             | 467             |       |
| <ul> <li>Alexa Fluor 405</li> </ul>               |             | 364             |       |
| FITC Stained C                                    | P2          | 10 <sup>5</sup> |       |

**a.** It's important to make sure you can see both ends of your population. If it bleeds into the side of the graph, increase the voltage until you can see the bottom left of the peak.

## 18. Click Record Data

| III Acquisition Dashboa | rd             |                |             |       | ×       |  |
|-------------------------|----------------|----------------|-------------|-------|---------|--|
| Current Activity        |                |                |             |       |         |  |
| Active Tube/Well        | Threshold Rate | Stopping (     | Gate Events | Elaps | ed Time |  |
| FITC Stained Cor        | trol 0 evt/s   | 5000 ev        | rt          | 00:0  | 0:06    |  |
| Basic Controls          |                |                |             |       |         |  |
| 🛛 🖓 Next Tube           | 🔞 Remove Tube  | 📕 Acquire Data | Record I    | Data  | Restart |  |
| Carousal Controls       |                |                |             | _     |         |  |

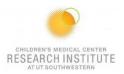

19. Move the histogram gate until it surrounds your positive population.

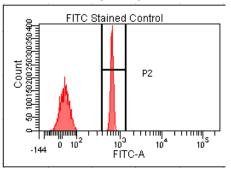

- 20. Repeat steps 10-17 until all your compensation tubes have been completed.
- 21. Select Experiment → Compensation Setup → Calculate Compensation → Apply Only.

BD FACSDiva Software - Administrator (Canto RUO Special Order 10-color (5B-3R-2V)) File Edit View Experiment Populations Worksheet Cytometer Carousel HTS Help

|   | Single Stained Setup                                    |  |  |  |  |  |  |
|---|---------------------------------------------------------|--|--|--|--|--|--|
|   | Compensation calculation has completed                  |  |  |  |  |  |  |
| ľ |                                                         |  |  |  |  |  |  |
|   | Warningspectral overlap over 100%!                      |  |  |  |  |  |  |
| L | FITC Stained Control: spectral overlap of FITC in PerCP |  |  |  |  |  |  |
|   |                                                         |  |  |  |  |  |  |
|   | v                                                       |  |  |  |  |  |  |
|   |                                                         |  |  |  |  |  |  |
|   | Name: 202209021709                                      |  |  |  |  |  |  |
|   |                                                         |  |  |  |  |  |  |
|   | Link & Save Apply Only Cancel                           |  |  |  |  |  |  |

## ACQUISITION

1. Place the Acquisition Pointer on Tube\_001.

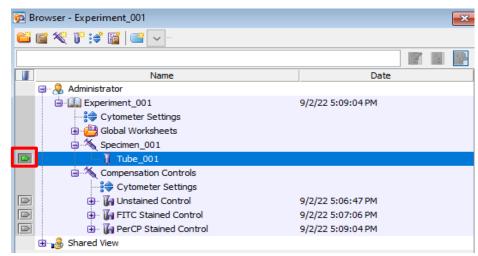

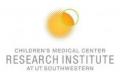

2. Create a new global worksheet.

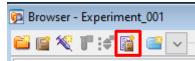

3. Create your graphs, dot plots, and gates to run your experiment.

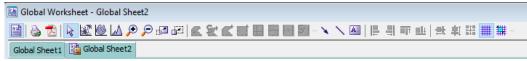

- a. Hover over each item in the toolbar for more information.
- **b.** Once you have your graphs set up, right-click one and press <u>Show</u> <u>Population Hierarchy.</u>

| Tube: Tube_001 |         |         |        |
|----------------|---------|---------|--------|
| Population     | #Events | %Parent | %Total |
| All Events     | 0       | ####    | ####   |
| - P1           | 0       | ####    | ####   |
|                | 0       | ####    | ####   |
|                | 0       | ####    | ####   |
| P4             | 0       | ####    | ####   |

4. Add additional tubes to the experiment, if needed.

| 📴 Browser | 📴 Browser - Experiment_001 |  |  |  |  |  |  |  |
|-----------|----------------------------|--|--|--|--|--|--|--|
| 🖆 📑 餐     | 🚏 🗳 📓 🖾 🗸 -                |  |  |  |  |  |  |  |
|           |                            |  |  |  |  |  |  |  |

5. Select Experiment  $\rightarrow$  Experiment Layout.

BD FACSDiva Software - Administrator (Canto RUO Special Order 10-color (5B-3R-2V)) File Edit View Experiment Populations Worksheet Cytometer Carousel HTS Help

| uick Entry<br>abel    |       |       |  |
|-----------------------|-------|-------|--|
| Name                  | Label | Label |  |
| Experiment_001        |       |       |  |
| -× Specimen_001       |       |       |  |
| <b>↓</b> Tube_001     | FITC  | PerCP |  |
| Compensation Controls |       |       |  |
| 🔤 🥡 Unstained Control | FITC  | PerCP |  |
| FITC Stained Control  | FITC  | PerCP |  |
| PerCP Stained Control | FITC  | PerCP |  |

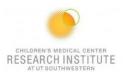

- 6. In the Labels tab:
  - **a.** Change the names of the tubes and the axis labels.
  - **b.** Highlight the name you want to change and press the Shift button.
- 7. In the Keywords tab, Add Patient ID and Sample ID.

| Experiment Layout           |                         |
|-----------------------------|-------------------------|
| Labels Keywords Acquisition |                         |
| Quick Entry                 |                         |
| Value                       | System Defined Keywords |

- 8. In the Acquisition tab:
  - a. Change the number of events to record/acquire.
- 9. Run a fully stained sample and set up your gates.
  - a. Check to make sure the gates are collecting the desired populations.

## **IF USING SINGLE TUBES**

- 1. Make sure the probe is in "single tube" mode.
  - a. Move the tube guide to the left.
  - **b.** Place the probe in the upward position.
- 2. Run tube.
- 3. Record data.

## IF USING CAROUSEL

1. Select <u>Carousel</u>  $\rightarrow$  <u>Carousel Setup</u>.

BD FACSDiva Software - Administrator (Canto RUO Special Order 10-color (5B-3R-2V))

| File | Edit | View | Experiment | Populations | Worksheet | Cytometer | Carousel | HTS | Help |
|------|------|------|------------|-------------|-----------|-----------|----------|-----|------|
|------|------|------|------------|-------------|-----------|-----------|----------|-----|------|

|                                                                                                    | ousel Setup                     | E          |                   |   | <b>-</b>       | _             |  |  |
|----------------------------------------------------------------------------------------------------|---------------------------------|------------|-------------------|---|----------------|---------------|--|--|
|                                                                                                    | anment                          |            |                   |   |                |               |  |  |
| Assign a carousel number for each specimen. To create multiple carousels, select<br>a row, dick 'New Carousel', and select the carousel number from the drop-down list.<br>To combine carousels, change the carousel number to 'None', select the break line,<br>and dick 'Delete Carousel Break'. |                                 |            |                   |   |                |               |  |  |
|                                                                                                    | Specimen                        | # of Tubes | ubes Location Sta |   | us Carousel ID | Export Folder |  |  |
|                                                                                                    |                                 | 4          | 1-1               | 1 | None           | 🔯 Undefined   |  |  |
| 1                                                                                                    | Specimen_001                    | 1          |                   |   |                |               |  |  |
| 1<br>2                                                                                                    | Specimen_001<br>Compensation Co | 3          | 2 - 4             |   | None           | Didefined     |  |  |

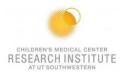

2. Under the <u>Carousel ID</u> tab, select the carousel number.

| a re | sign a carousel numb<br>ow, click 'New Carou   | sel', and select | the carouse | l number f       | from the drop-de | own list.     |
|------|------------------------------------------------|------------------|-------------|------------------|------------------|---------------|
|      | combine carousels, o<br>d click 'Delete Carous |                  | r to 'None' | , select the bre | ak line,         |               |
|      | Specimen                                       | # of Tubes       | Location    | Status           | Carousel ID      | Export Folder |
| 1    | Specimen_001                                   | 1                | 1 - 1       |                  | 5                | 🗊 Undefined   |
| 2    | Compensation Co                                | . 3              | 2 - 4       |                  | 5                | 💯 Undefined   |
| ~    |                                                |                  |             |                  |                  |               |
| -    |                                                |                  |             |                  |                  | •             |
| -    |                                                |                  |             |                  |                  | -             |
|      |                                                |                  |             |                  |                  | -             |
| 2    |                                                |                  |             |                  |                  | -             |
| 2    |                                                |                  |             |                  |                  | -             |

3. Select the appropriate settings and press <u>OK</u> when done.

| Run Settings                 |                                           |
|------------------------------|-------------------------------------------|
| Recording Delay time         | Mix Settings                              |
| Seconds 3 $\sim$             | Start of carousel mix                     |
|                              | Interim mix: After every $4$ $\sim$ tubes |
| Tube Pressurization Error Ha | indling (Current Run)                     |
| ◯ Show error and wait        |                                           |
| Skip to next tube            |                                           |
| Skip to next specimen        |                                           |

- 4. Make sure the probe is in <u>Carousel mode</u> when using the carousel.
  - a. Ensure the tube guide is on.
  - **b.** Place the probe in the downward position.

#### 5. Click on Run Carousel.

| Acquisition Dashboar  | rd             |              |            |             | X       |
|-----------------------|----------------|--------------|------------|-------------|---------|
| Current Activity      |                |              |            |             |         |
| Active Tube/Well      | Threshold Rate | Stopping G   | ate Events | Elapsed Tim | e       |
| Tube_001              | 0 evt/s        | 0 evt        |            | 00:00:00    |         |
| Basic Controls        |                |              |            |             |         |
| <b>≫</b> IJ Next Tube | 🔞 Remove Tube  | Acquire Data | Record Da  | ata         | Restart |
| Carousel Controls     |                |              |            |             |         |
| 🚱 Run Carousel        | 🐌 Run Single T | ube 😗 Mix    | î Skip     | <b>B</b> R  | • P     |
| Acquisition Setup     |                |              |            |             |         |

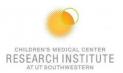

## EXPORTING DATA

- 1. BioHPC
- 2. Cytobank

a.

**\*NOTE:** The flow core deletes experiments off DIVA on the first of every month. They are stored in a cloud backup. Please make sure that you are saving your experiments after every session.\*

## **CLEANING BETWEEN USERS**

- 1. Prepare the cleaning carousel:
  - **a.** Place a tube of bleach in the first position.
  - **b.** Place a tube of Contrad in the second position.
  - c. Place a tube of shut down solution in the third position.
- 2. Insert the carousel and go to <u>Carousel</u>  $\rightarrow$  <u>Clean</u>.
  - BD FACSDiva Software Administrator (Canto RUO Special Order 10-color (5B-3R-2V))
  - File Edit View Experiment Populations Worksheet Cytometer Carousel HTS Help
  - b. Select 5 minutes for each tube.

| Clean with card  | ousel tubes |
|------------------|-------------|
| Selections and S | ettings     |
| Tubes            | Time (min)  |
| Cleaning         | 5 ~         |
| Rinse 1          | 5 ~         |
| Rinse 2          | 5 ~         |
|                  |             |
| ОК               | Cancel      |

- 1. Wipe down workspace.
- 2. Check sheath and waste levels.
- 3. Log out of FACS DIVA.
- 4. Log out of PPMS.

## DAILY SHUTDOWN FOR THE LAST USER OF THE DAY

- 1. Prepare the cleaning carousel:
  - **a.** Place a tube of bleach in the first position.
  - **b.** Place a tube of Contrad in the second positon.
  - c. Place a tube of shutdown solution in the third position.
- **2.** Insert the carousel and go to Carousel  $\rightarrow$  Clean.

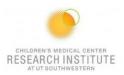

a. Select 5 minutes for each tube.

| Clean with care  | ousel tubes |
|------------------|-------------|
| Selections and S | Settings    |
| Tubes            | Time (min)  |
| Cleaning         | 5 ~         |
| Rinse 1          | 5 ~         |
| Rinse 2          | 5 ~         |
| ОК               | Cancel      |

- 3. Wipe down the workspace.
- 4. Check sheath and waste levels.
- 5. Log out of DIVA.
- 6. Exit out of TeraTerm.

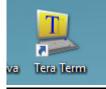

- 7. Log out of PPMS.
- 8. Turn off the cytometer.